**P2P در دوربین چیست؟** 

P2P **در دورب ی ن مداربسته به معن ی قابلی ت انتقال تصویر به روی گوشی تلفن همراه و لپ تاپ می باشد. فروشگاه آنالین الکتروچشم در ا ین مطلب روش تنظ ی م** P2P **برا ی**DVR **و** NVR **س ی ماران را تشریح می نماید.** 

**تنظی مات** P2P **دستگاه** DVR **و** NVR **س ی ماران :**

**در این روش نیازی به تنظیمات روتر نمی باشد (Port Mapping) و کافیست دستگاه NVR یا DVR را از طر یق کابل شبکه با کانکتور )-**45RJ **)به سوکت کارت شبکه کامپوتر متصل نمایی د.** 

**در واقع در این روش وب سایتی وجود دارد که آدرس وب سرور می باشد. کافیست به این وب سایت وارد شوید و شماره سریال دستگاه )** Address MAC **) راکه بصورت** Code QR **تعریف شده است وارد کنی د. در واقع شما می توانی د تصاویر** DVR **و یا** NVR **خود را بدون وارد کردن** IP **و یا نام Domain از راه دور مشاهده کنید.** 

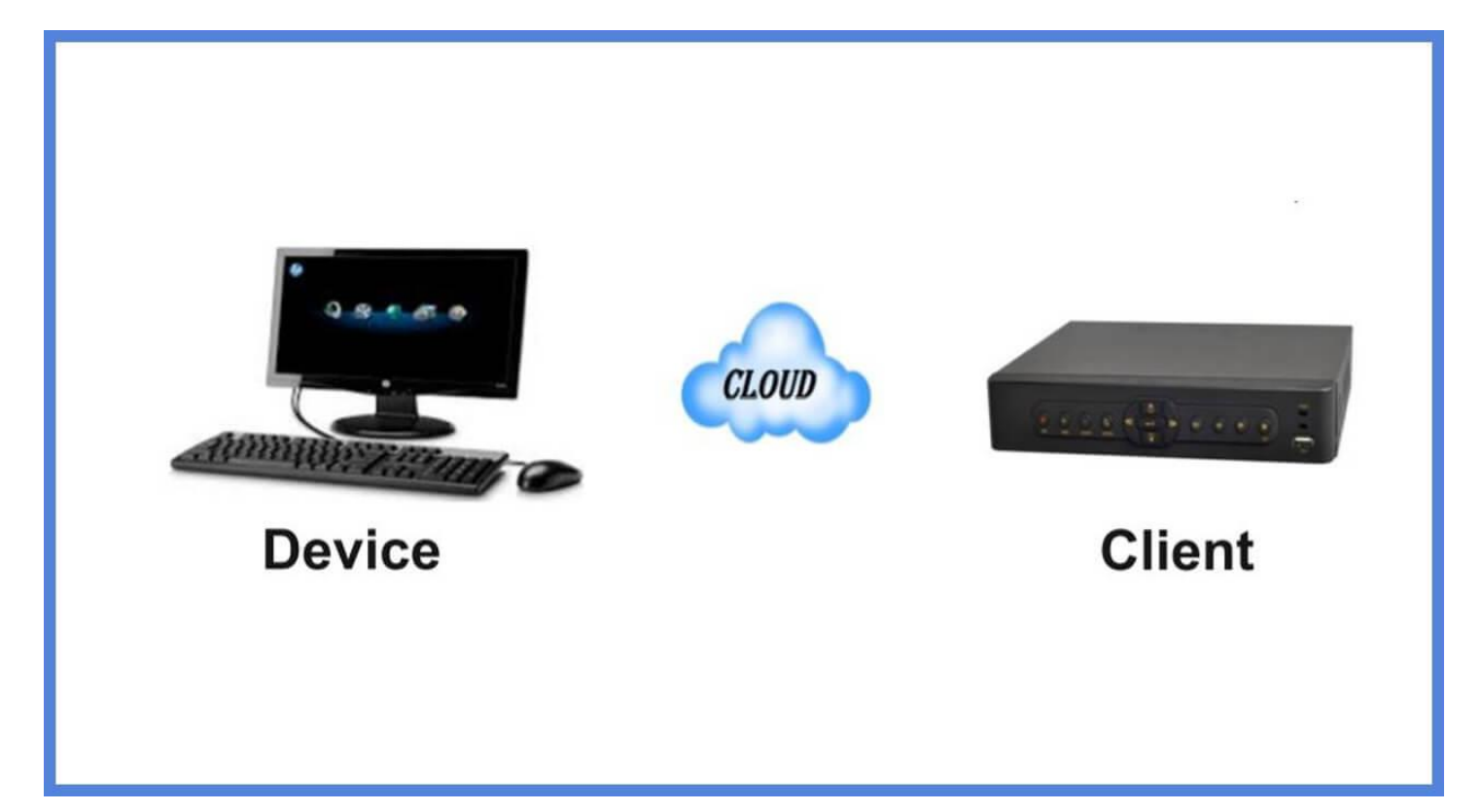

**روش انجام تنظی مات** P2P **در منوی دستگاه** NVR **یا** DVR**:** 

**مرحله :۱** 

**از طریق مسیر منوی** 

**شبکه** → **تنظ ی مات** →Start

**گزینه ی** automatically address IP an Obtain **( تهی ه خودکار ی ک آدرس** IP **) را انتخاب کن ی د تا** 

IP **بصورت خودکار انتخاب شود و** IP **دستگاه با** IP **روتر هم رنج شود.**

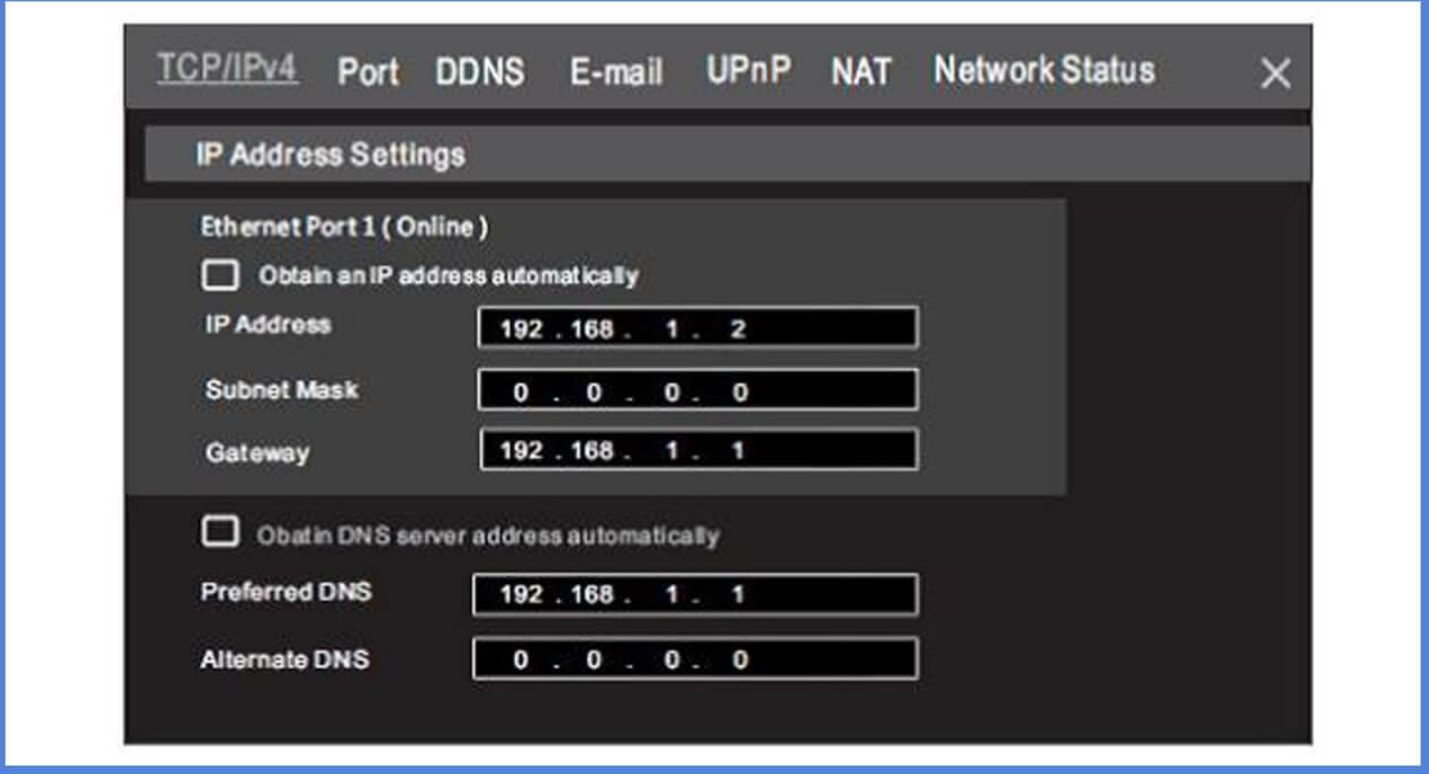

**مرحله :۲** 

**از مسیرمنوی** 

NAT → **شبکه** → **تنظیمات** → Start

**وارد شوید و سرور NAT را فعال کنید.** 

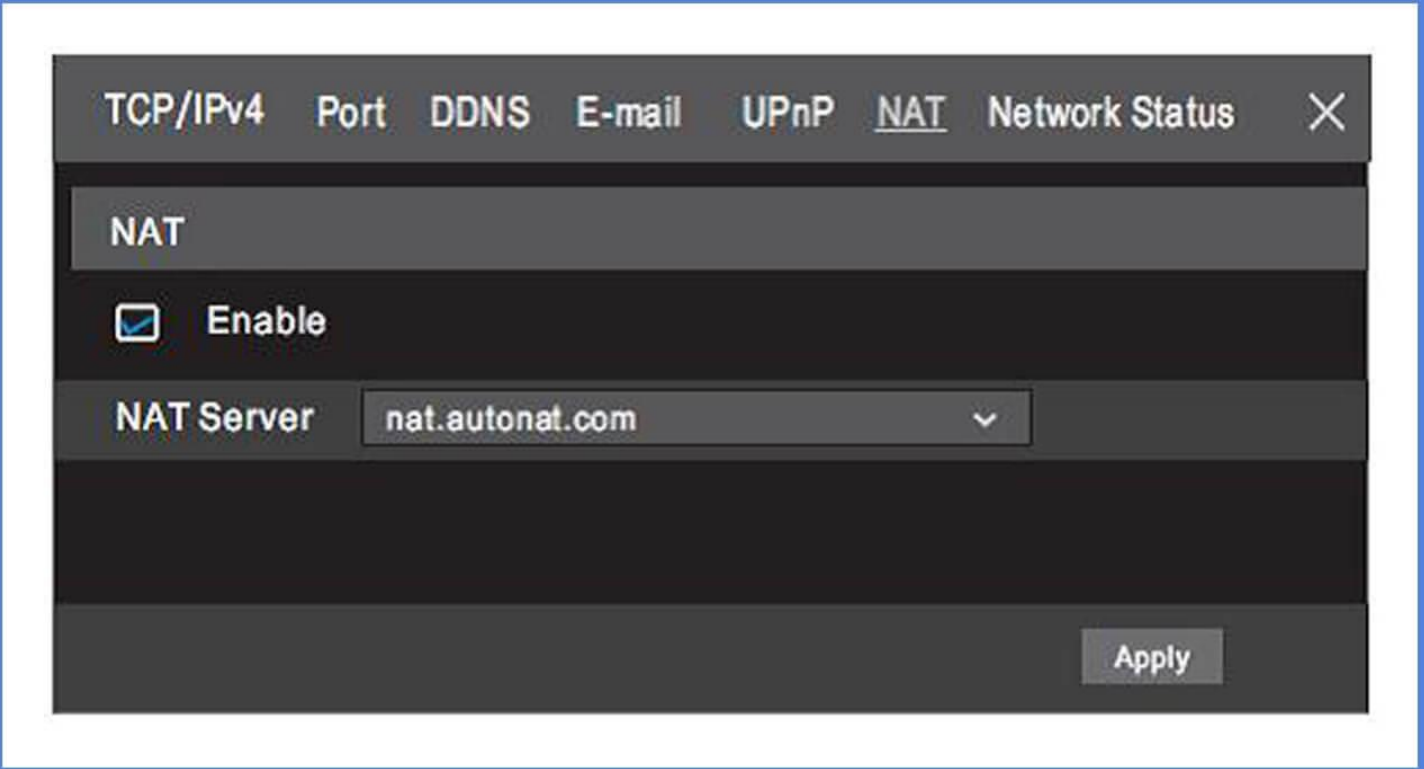

www . autonat . com : NAT **سرور**

**از مسیرمنوی** 

**شبکه** 4IPv / TCP→ **شبکه** → **تنظ ی مات** →Start

**وارد شوید و تنظیم زیر را انجام دهید:** 

Preferred DNS : 8.8.8.8

## **مرحله :۳**

**در این مرحله شما قادر خواهید بود تصاویر دستگاه خود را از طریق گوشی موبایل توسط نرم افزار** Plus Live Super **مشاهده نمایی د. م ی توانید جهت انجام ا ین کار به دو صورت عمل نمایی د.** 

**در حالت اول از مسیر منوی** 

**وضعیت شبکه → شبکه → تنظیمات → Start وارد شوید و آدرس Mac را یادداشت کرده و در حالت دوم جهت سادگ ی کار م ی توان از** QRCode **استفاده کرد و با اسکن کد دوبعدی در نرم افزار اقدام کرد. کافی است از مسیر منوی** 

**مقدماتی** → **شبکه** → **تنظی مات** →Start **ا ین کد را اسکن کرد.** 

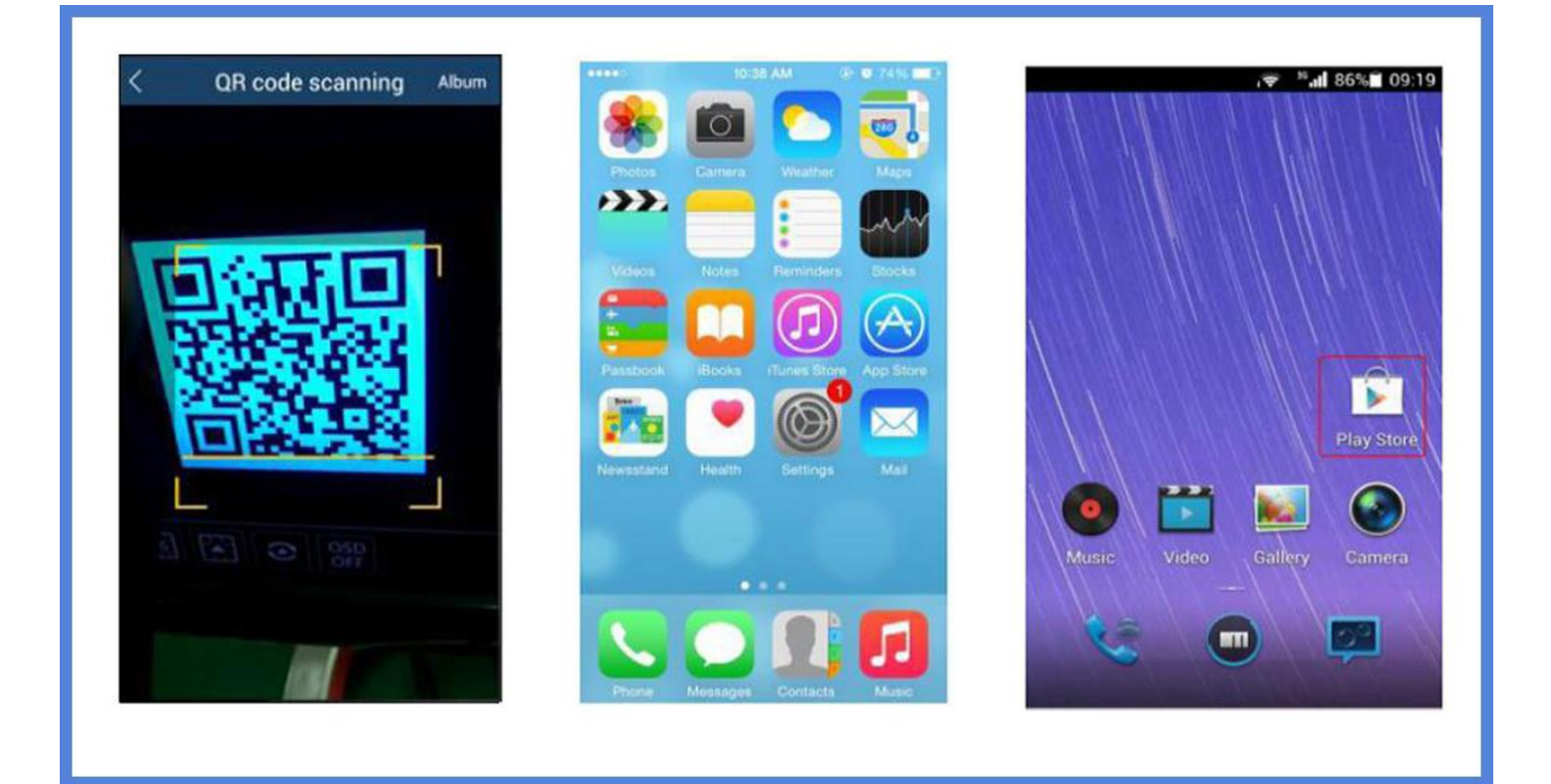

**روش انجام تنظی مات** P2P **در گوشی تلفن همراه:** 

**در گوشی تلفن همراه خود اپل یکی شن** Plus Live Super **را در برنامه ی** Store Play **و یا** Store App **جستجو کنید. سپس آن را دانلود و نصب کنید. (مطابق عکسی که در بالا مشاهده می نمایید) آنگاه به صفحه )**Login (Plus Live Super **وارد شوید سپس طبق قسمت های رنگی مشخص شده عمل کنید. گزینه مثبت را انتخاب کنید. در این مرحله جهت مشاهده تصویر در موبایل خود نیازمند سریال نامبر و یا آدرس** MAC **می باشد که به دو حالت صفحه بعد می توانی د ا ین آدرس را بدست آورید.** 

**حالت اول:** 

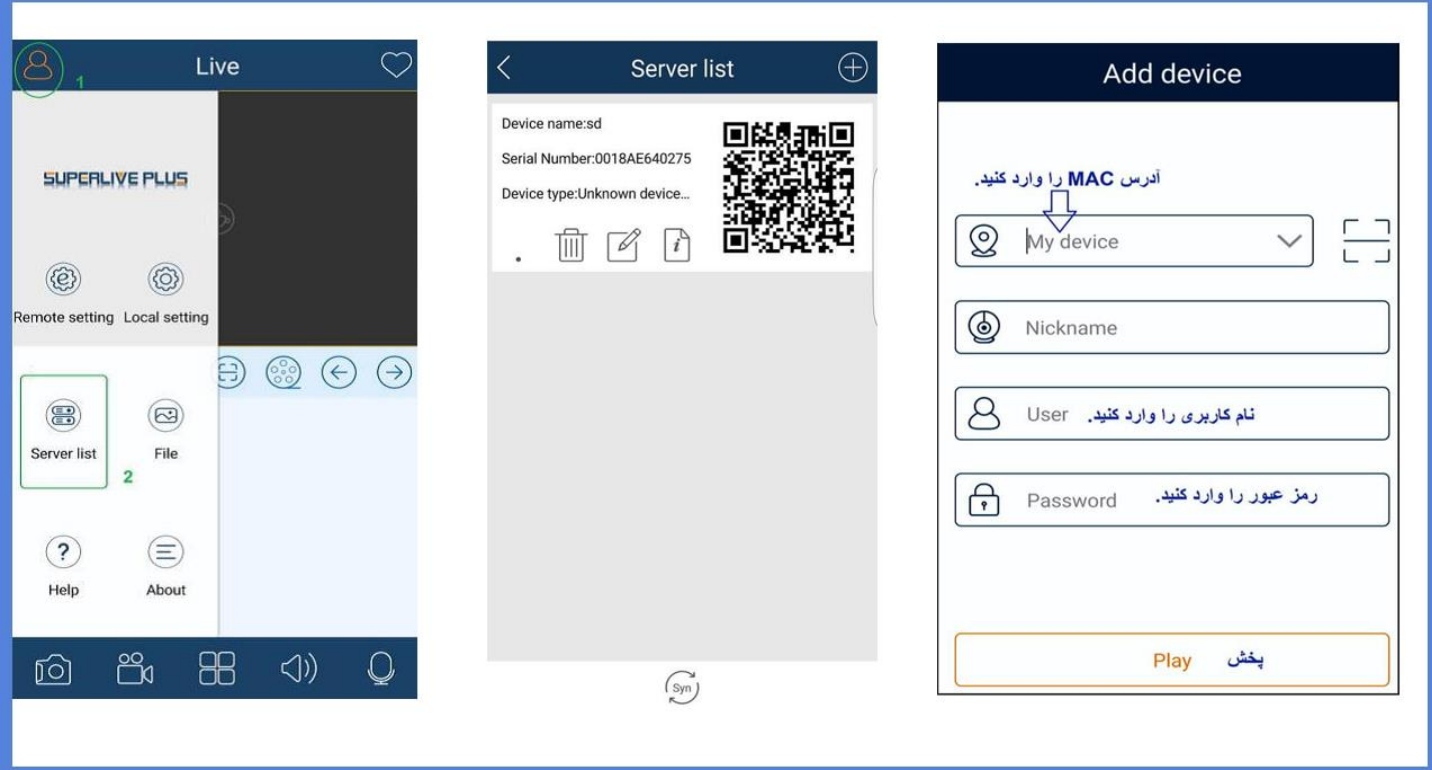

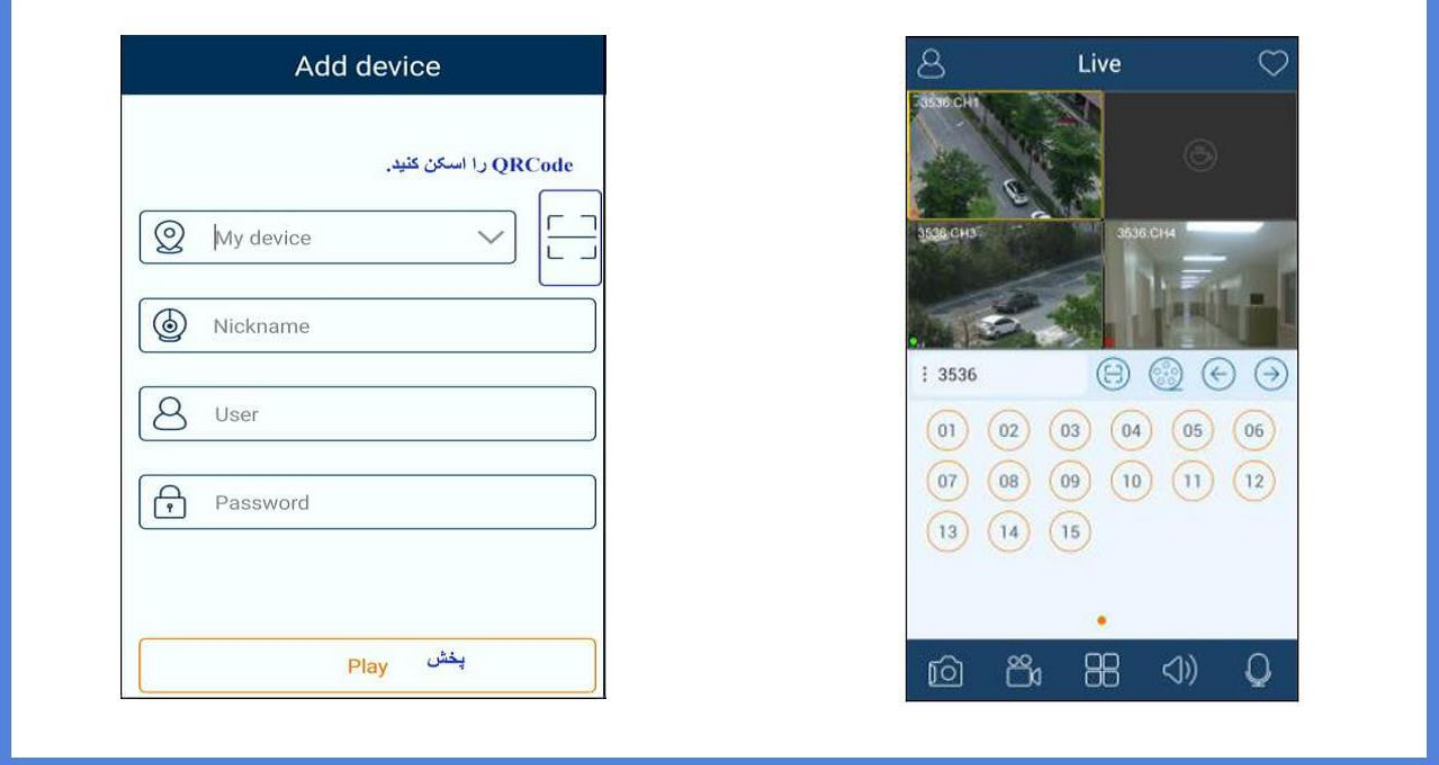

**پس از انجام این مرحله با انتخاب گزینه پخش، تصویر Live را می توانید مشاهده کنید. (مطابق آن چه در تصویر بالا مشاهده می کنید.)** 

## **-**4 **روش مشاهده تصاویر از طریق وب )** Web**)**

**آدرس سرور وب را که** com . autonat . Www **م ی باشد و هم چن ی ن آدرس** MAC **دستگاه را در قسمت مشخص شده در عکس وارد کن ی د و با کل یک بر روی گزی نه** Login **قادر خواهی د بود تصاویر را از طریق Web مشاهده کنید.** 

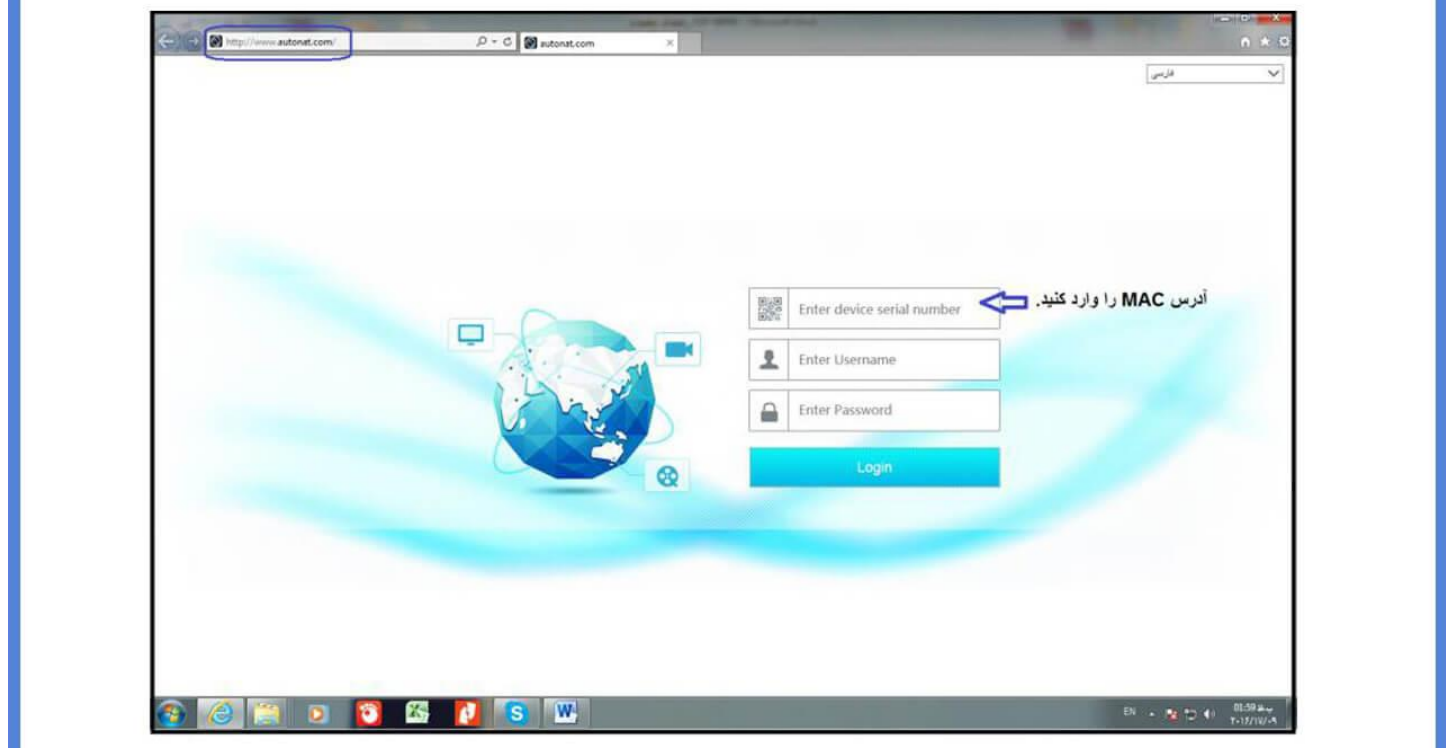

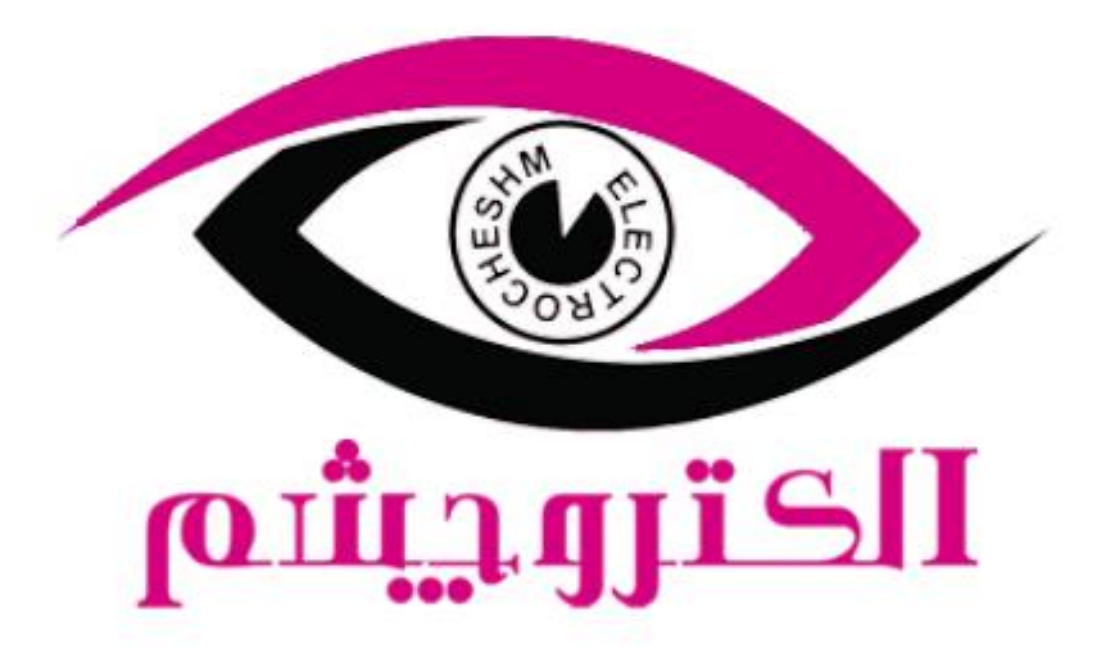

## https://electrocheshm.com